以教育雲帳號連線 eduroam 操作說明手冊

eduroam 國際漫遊簡介

學術說法:eduroam(education roaming)是一個為建立國際教育及科研機構間無 線 區域網路漫遊體系的計畫,意在推動全球教育及科研單位之間的無線區域 網路服 務共享。

簡單來說:到各教育單位研習時,如果有 eduroam 的無線訊號就可以 用教育雲帳號認證設定過後上網,一組帳號可輸入多項個人設備,連線有加密比 較安全。

操作說明:(一)MacBook (二) iPhone、iPad ( IOS 11.1 )

(三)Android (四)Windows

- $(-)$ MacBook:
	- 1. 右上角開啟 Wi-Fi, 選擇無線網路訊號「eduroam」,跳出驗證畫面。

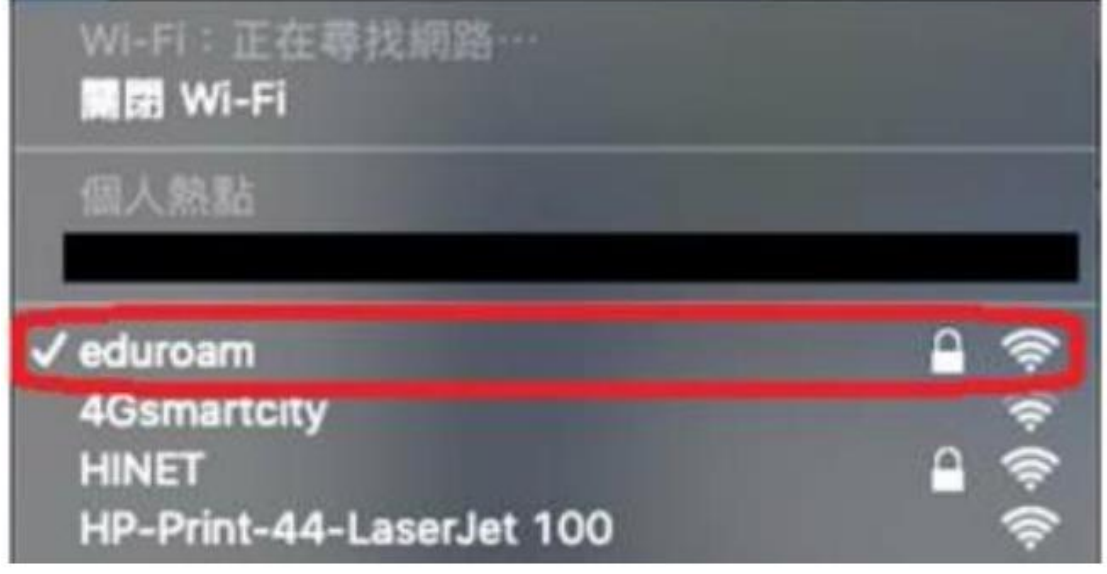

 $2.$  輸入入口帳號 $($ 教育雲帳號@mail.edu.tw )及密碼後,按加入。

3. 認證及連線成功。

(二)iPhone、iPad:( IOS 11.1 版本為例)

1. 開啟 Wi-Fi,並選擇無線網路訊號「eduroam」,跳出驗證畫面。

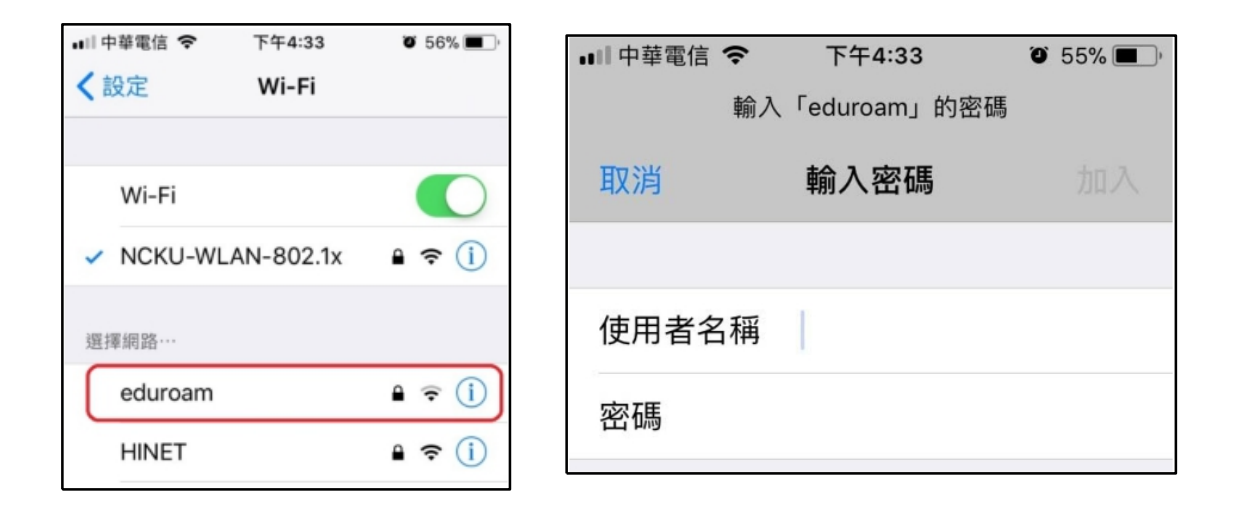

2. 輸入帳號(教育雲帳號@mail.edu.tw )及密碼後,按加入。

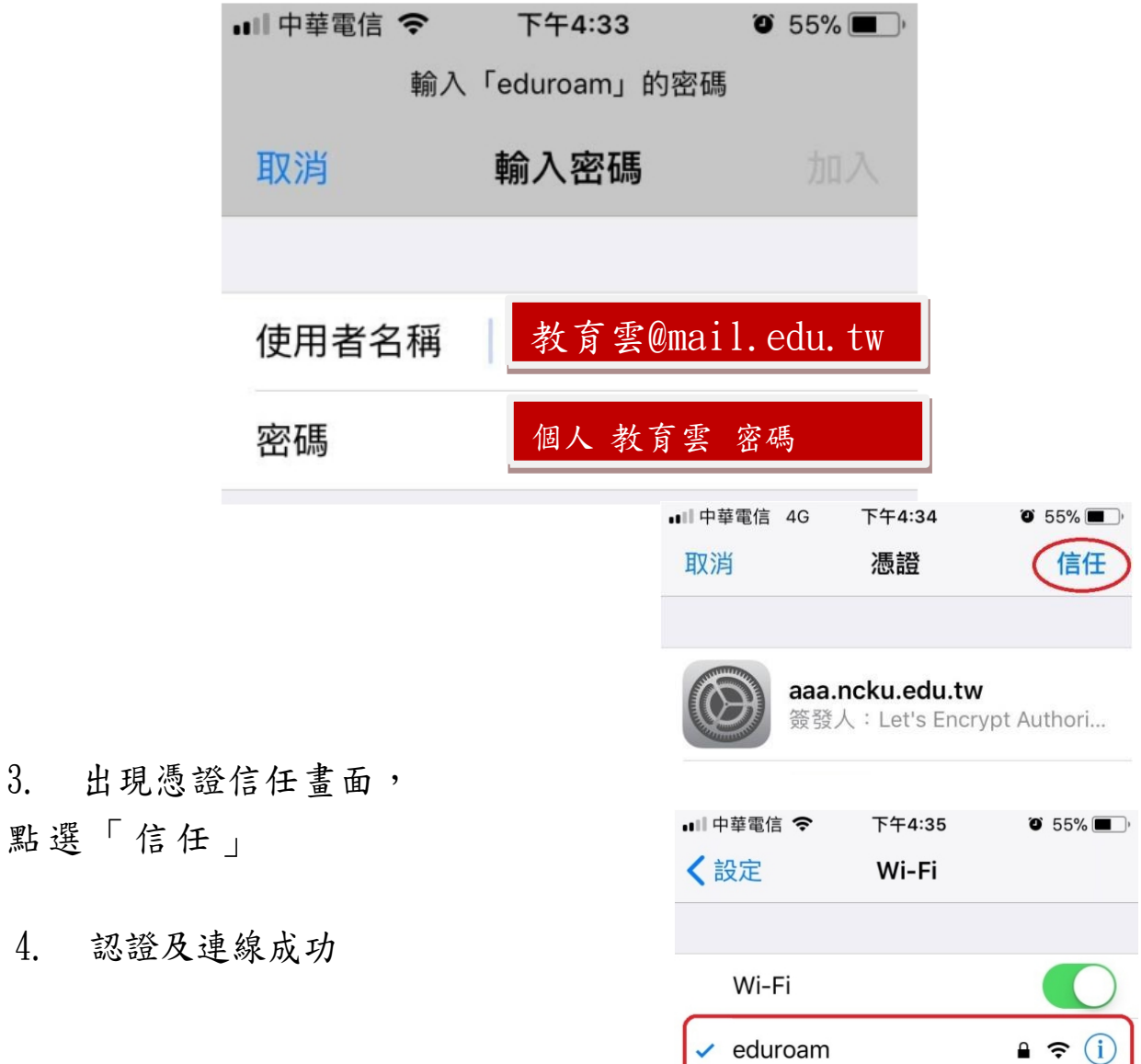

### (三)Android 系統

1. 開啟 Wi-Fi,並選擇無線 網路訊號「eduroam」,跳出 驗證畫面。

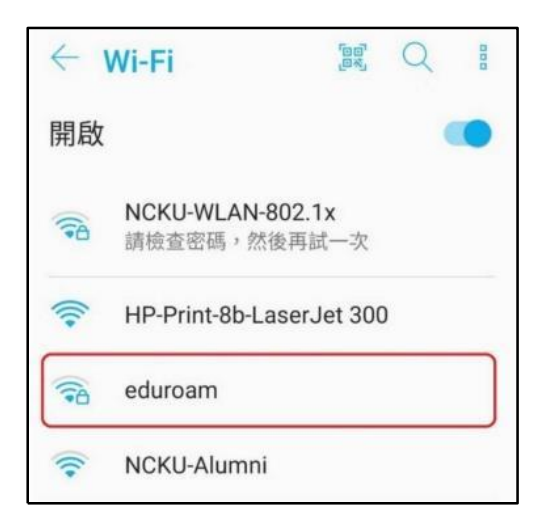

eduroam EAP 方法 2. 驗證畫面中: PEAP 2.1 EAP 方法選「PEAP」。 階段 2 驗證 無  $\checkmark$ 2.2 憑證選擇 「不進行驗證」。 CA 憑證 不進行驗證  $\checkmark$ 你未指定任何憑證,因此無法為你設定私人 2.3 輸入帳號 教育雲帳 連線。 號@mail.edu.tw 身分 及密碼後,按確定。 ( ) 教育雲@mail.edu.tw 匿名身分 密碼 3. 認證及連線成功 個人 教育雲 密碼顯示密碼 開啟 eduroam 取消  $\{0\}$ 連線  $\widehat{P}$ 已連線

# (四) Windows 筆電

先查詢電腦的版本及位元

- 1. 控制台→ 系統及安全性→ 系統
- 2. 查看 Windows 版本以及系統類型為 32 位元作業系統或 64 位元作業系統
- (1) windows 10 系統

先至【控制台】【程式和功能】【開啟或關閉 Windows 功能】

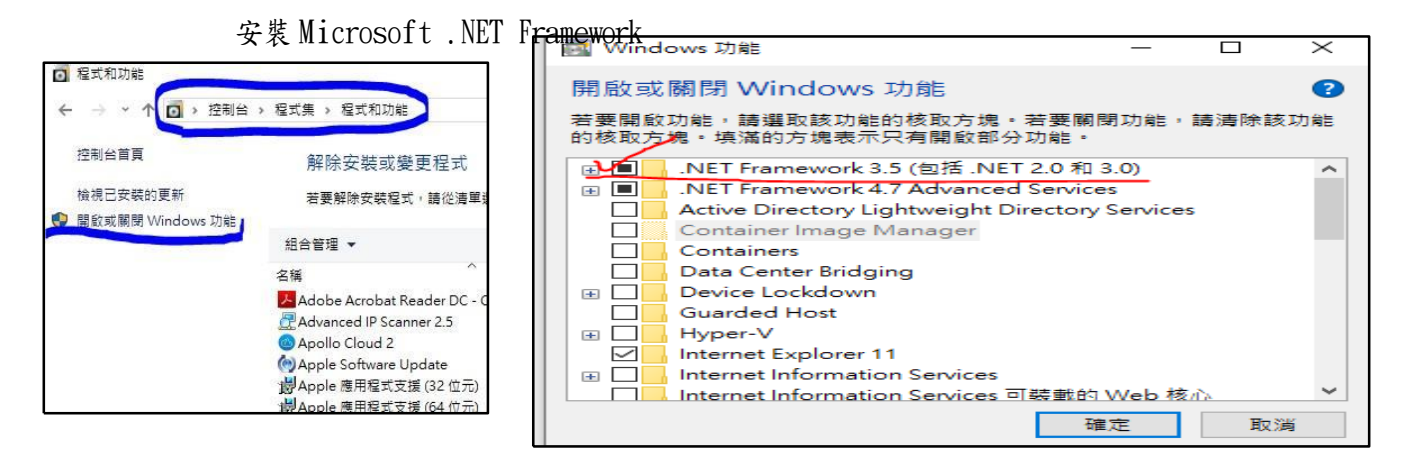

依據筆電之作業系統的版本位元,選擇對應模組下載並執行 (點選即可下載)

EAP-PEAP $x64(64 \text{ } \text{#} \text{#} \text{).}$  msi

[EAP-PEAPx86\(32](http://www.sfjh.hcc.edu.tw/app/index.php?Action=downloadfile&file=WVhSMFlXTm9MemcwTDNCMFlWOHlNalkwT0RKZk16Z3dNRE14TTE4NE1EQXlNeTV0YzJrPQ==&fname=QO5401TSLO44TXHH44VWUSXTOOTWGCLKDGB0WW20UTGDML44NKUSA0A4SSOKZWROMKPOGGIHDG04ROXTYWOKUWXSDGRKCCLKTXYTA4CC34A4WX01OOTSGHGHROPOSSOO) 位元).msi

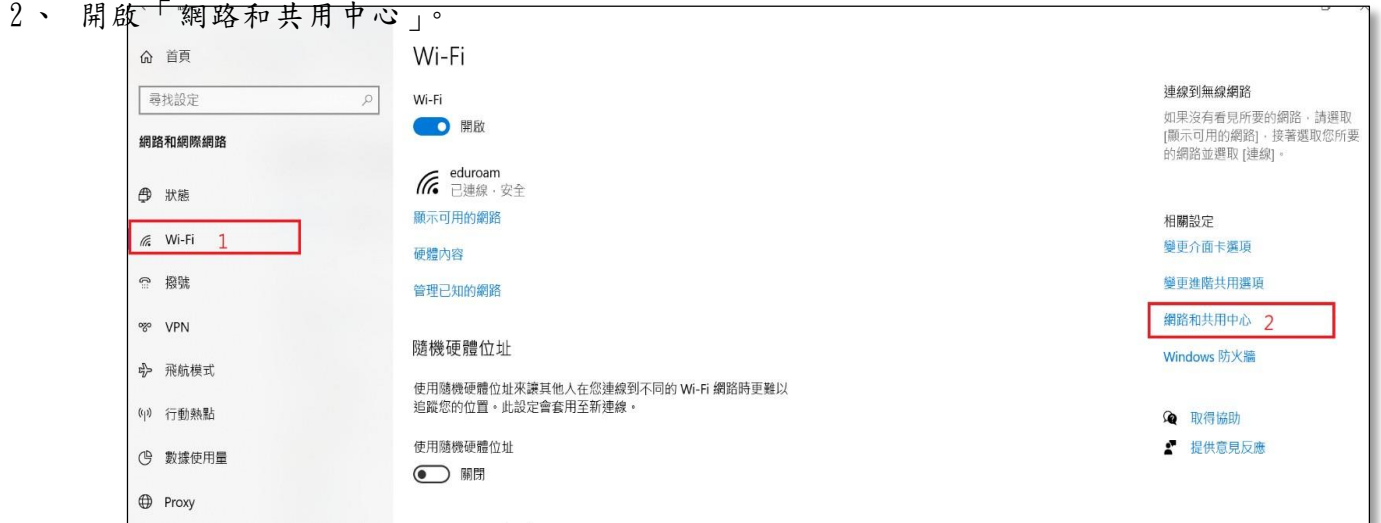

、 「設定新的連線或網路」,選擇「手動連線到無線網路」。

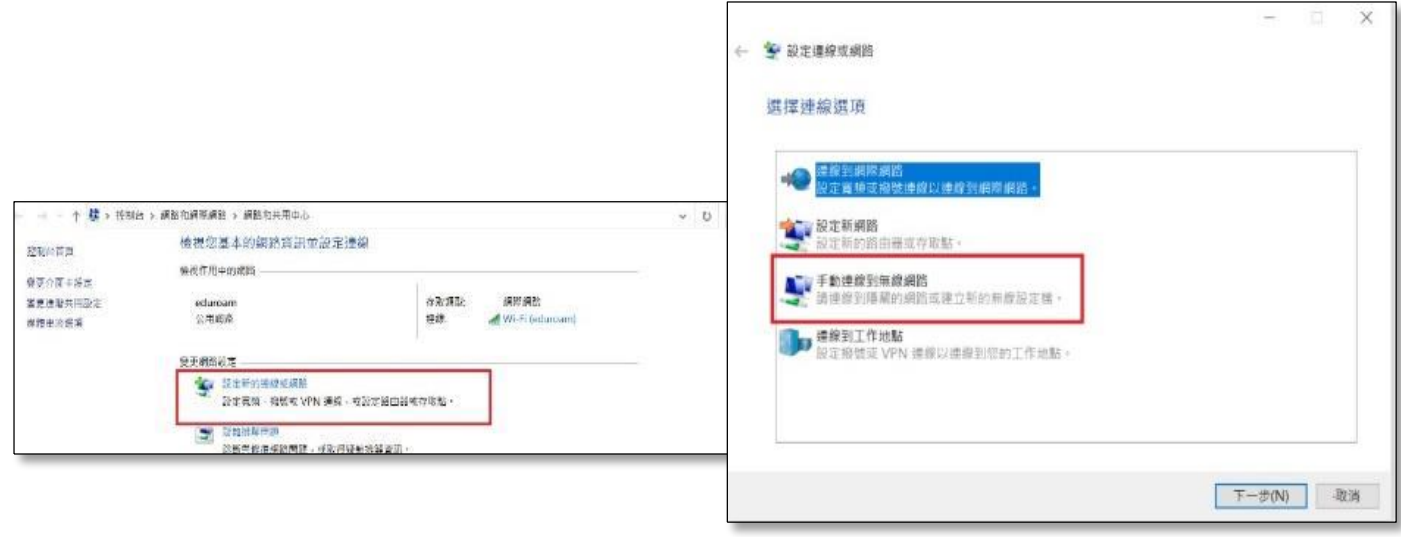

、輸入網路名稱「eduroam」,安全性類型選「WPA2-Enterprise」,按下一步。

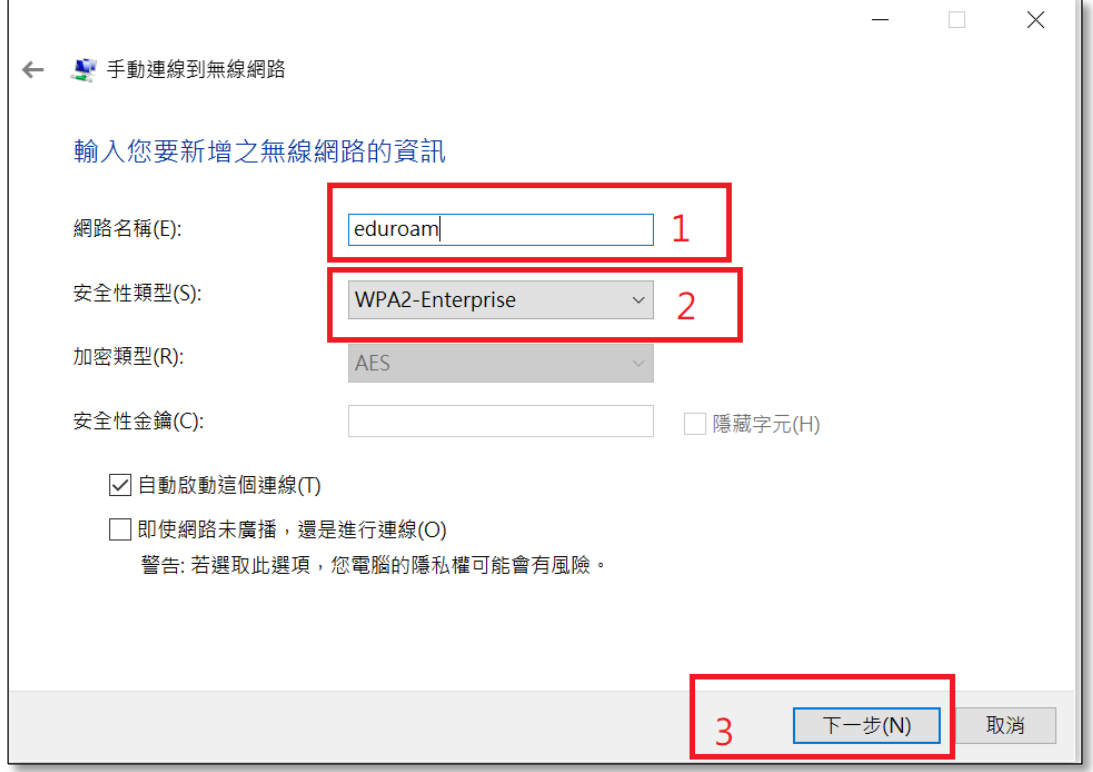

5、成功新增 edueoam 後,選擇「變更連線設定」。

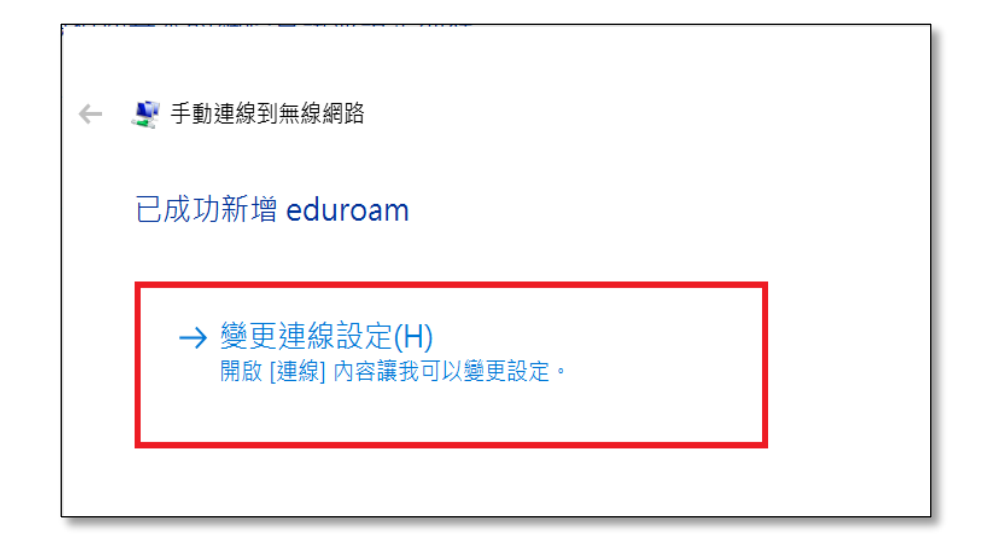

 $6$ 、點選「安全性」選項,網路驗證方法選「 $Cisco:PEAP$ 」, 按下設定。

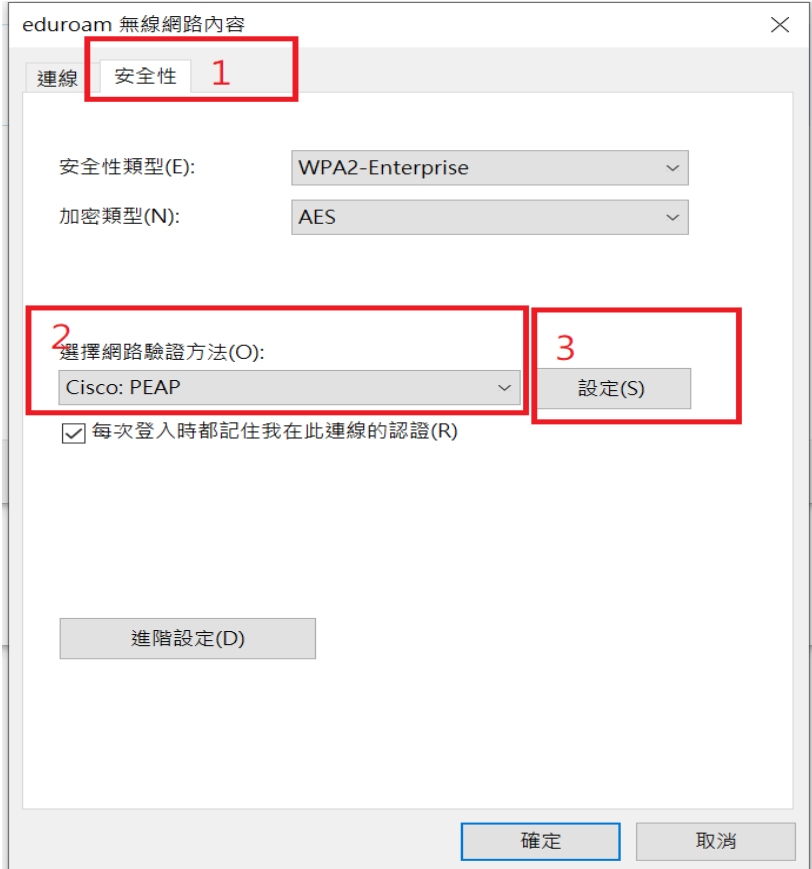

7、Connection 選項內,將兩個核取方塊取消選取,再點選 User Credentials 選項。

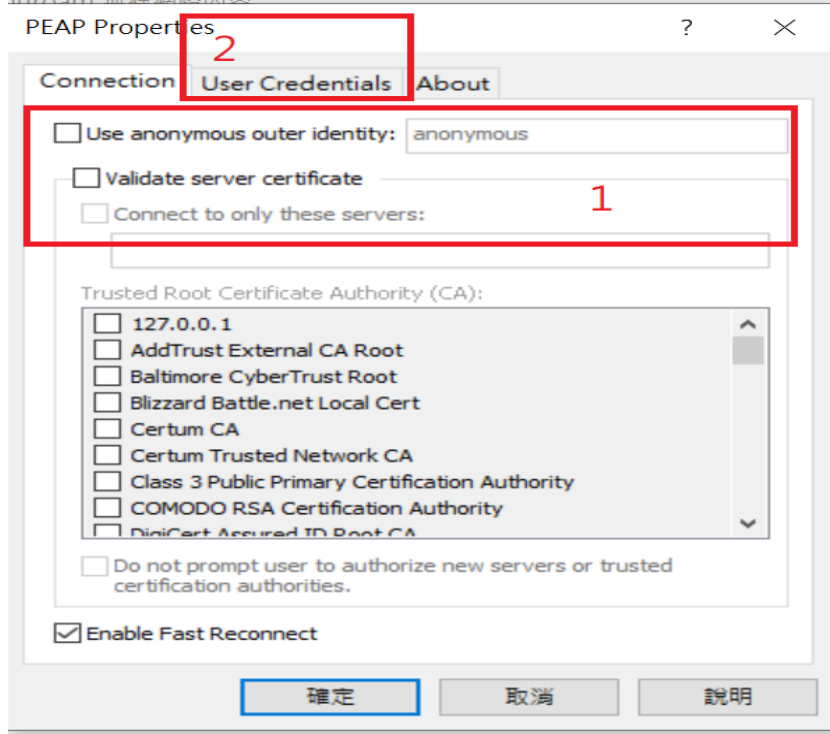

8、選擇第四個 |use saved username and password|, username 輸 入帳號 教育雲@mail.edu.tw password 輸入 密碼。按確定後確定連線狀況

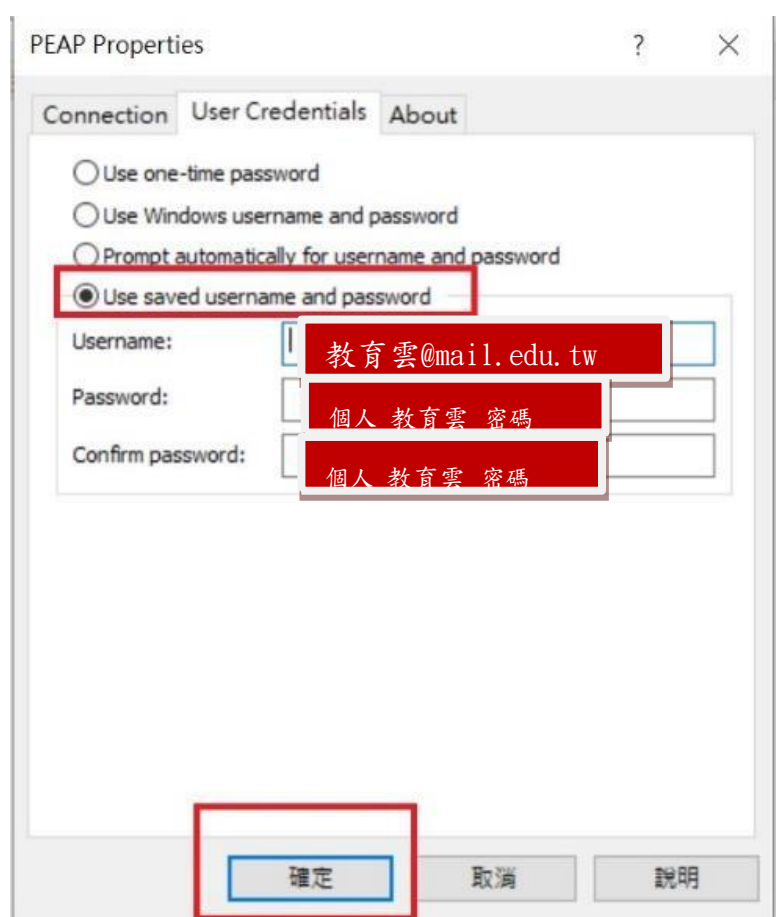

## (2) 以 windows 7、32 位元作業系統環境。

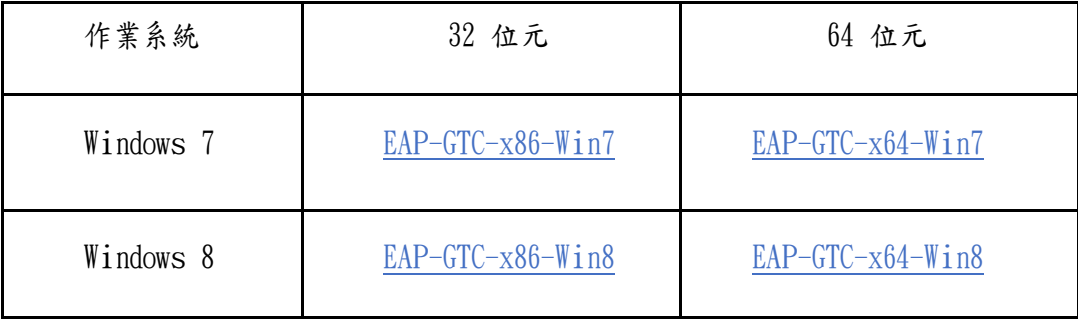

## 步驟一、安裝 EAP-GTC

1. 下載並安裝「EAP-GTC-x86-Win7」。

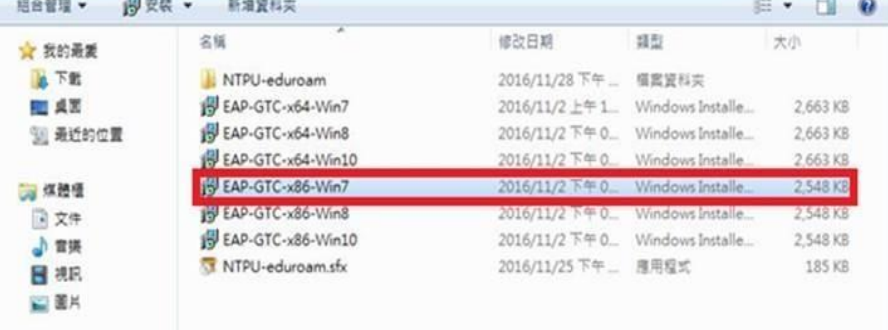

#### 2. 執行安裝檔後,出現此畫面,點選「Next」。

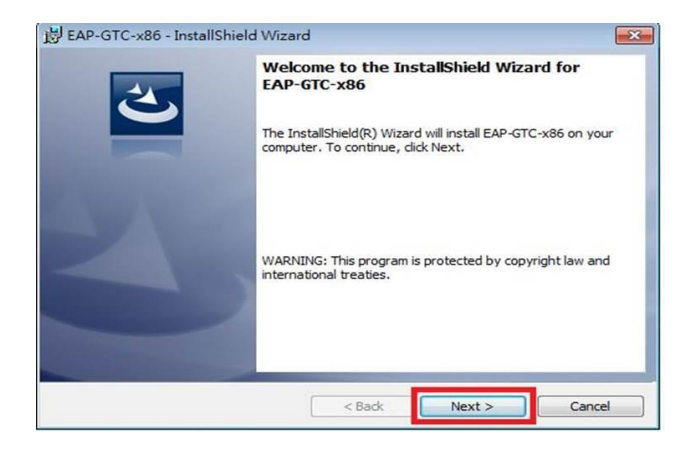

3. 選取「I accept the terms in the license agreement」後,再點選「Next」。

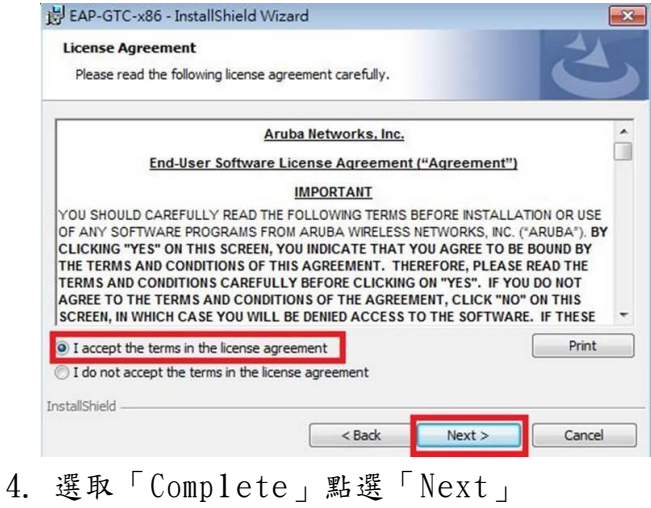

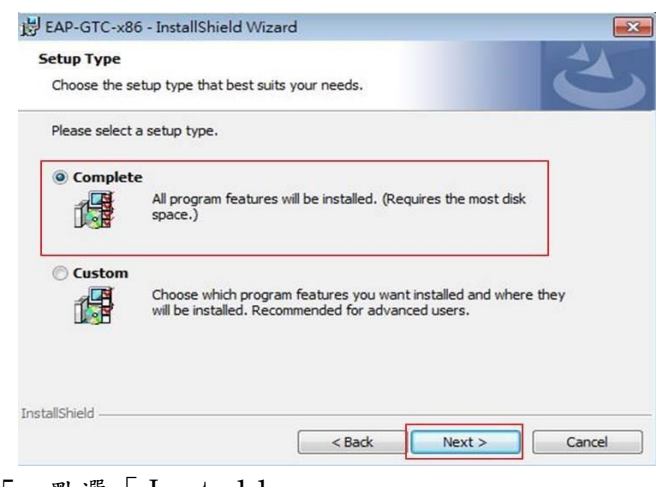

- 5. 點選「Install」
- $6.$  安裝成功,點選「Finish」。

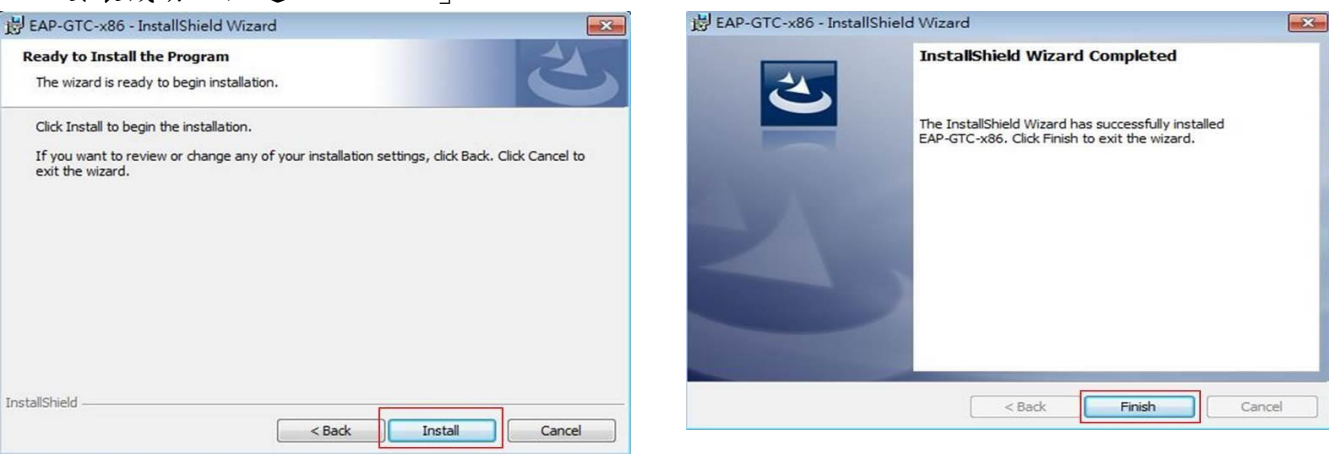

選擇「Yes」,待重開機完成即可。

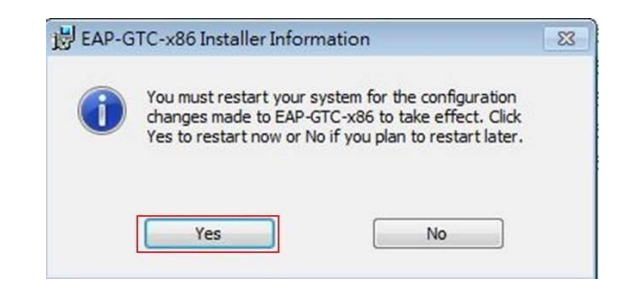

### 步驟二、設定無線基地台

1. 到「控制台」→ 「網路和網際網路」→ 「網路和共用中心」, 點選「管理無線網

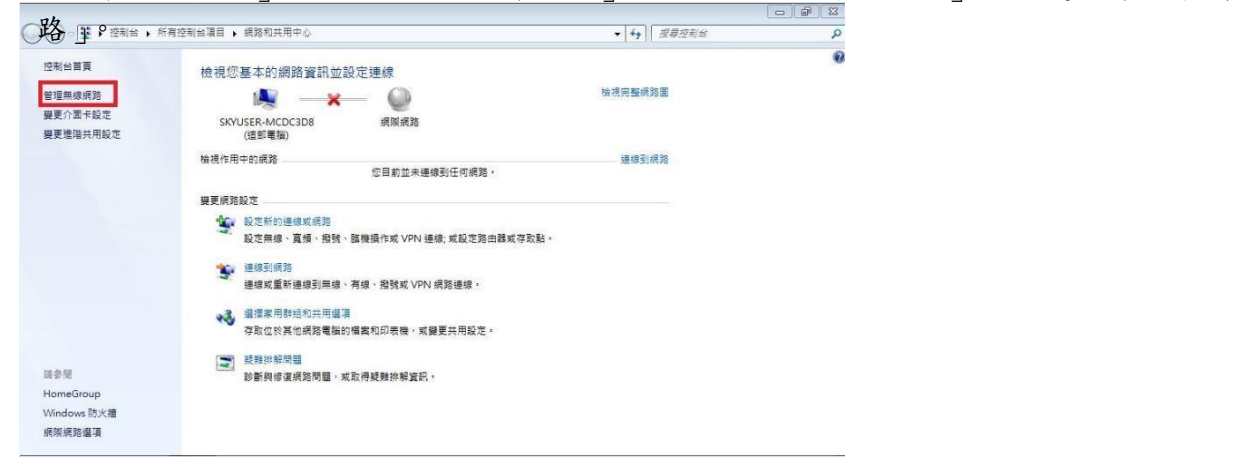

#### 2. 點 選 「 新 增 」。

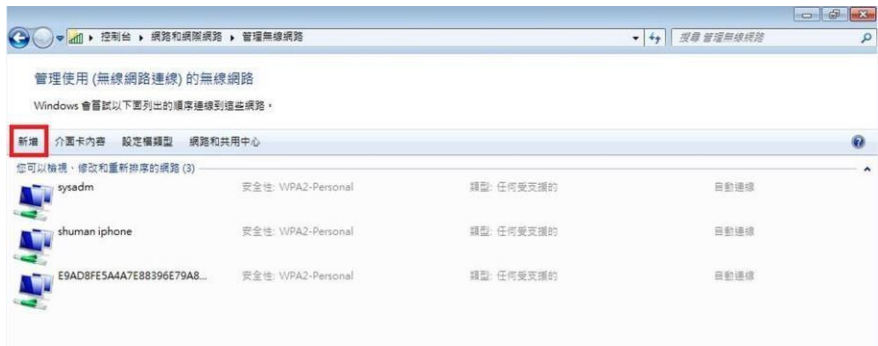

3. 選取「手動建立網路設定檔」。

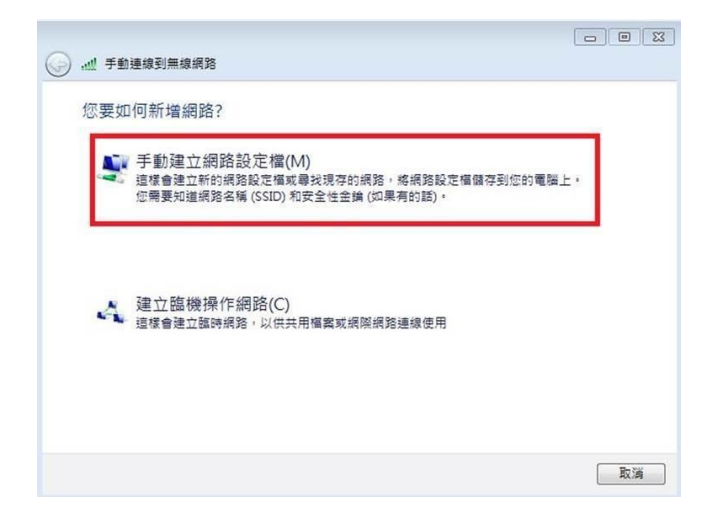

4. 網路名稱輸入「eduroam」,安全性類型選擇「WPA2-Enterprise」,加密類型選擇 「AES」,最後點選「下一步」。

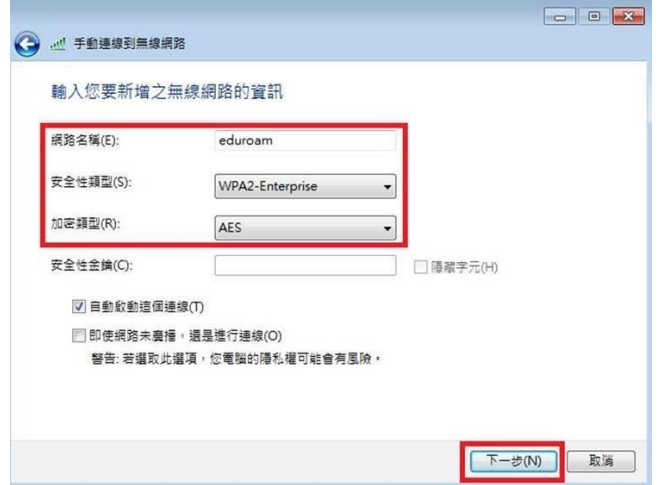

5. 出現成功新增「eduroam」畫面,點選「變更連線設定」。

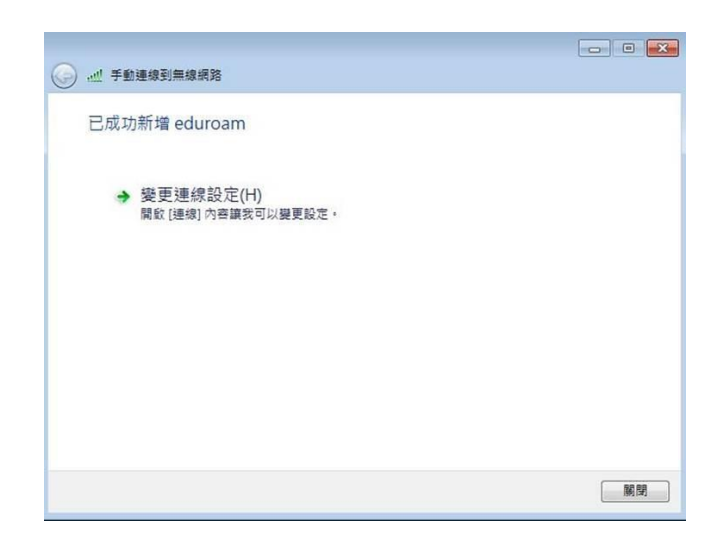

- 6. 點選「安全性」,在點選「設定」。
- 7. 請勿勾選「確認伺服器憑證」,選擇驗證方法 EAP-Token,再按「確定」。

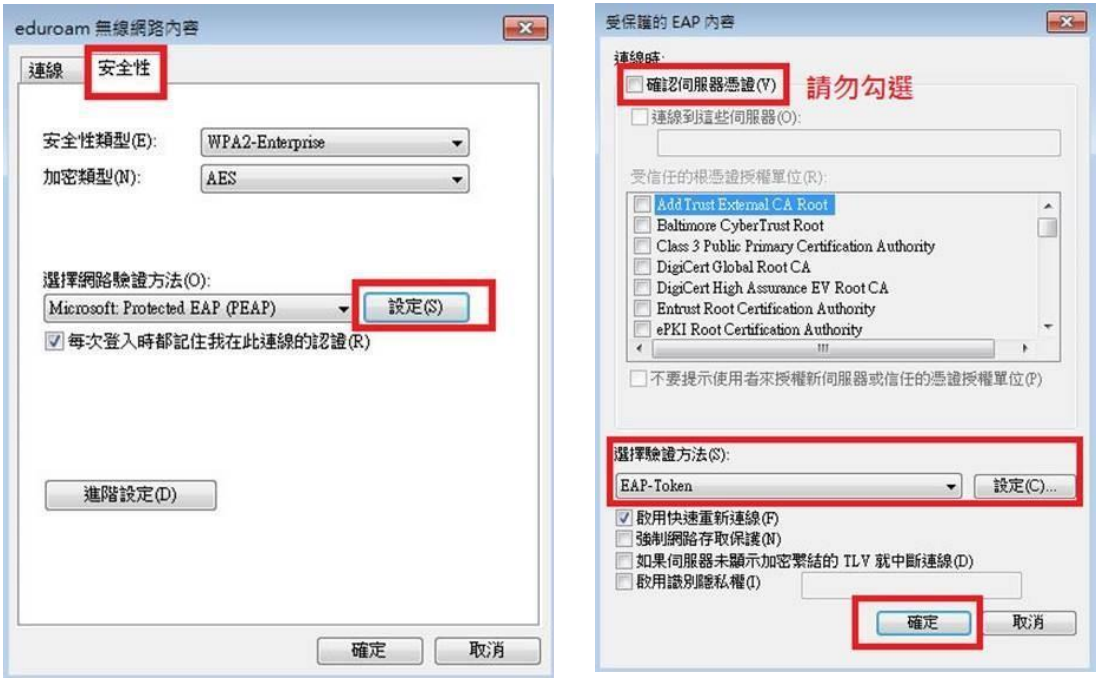

8. 依以下畫面選取「確定」與「關閉」。

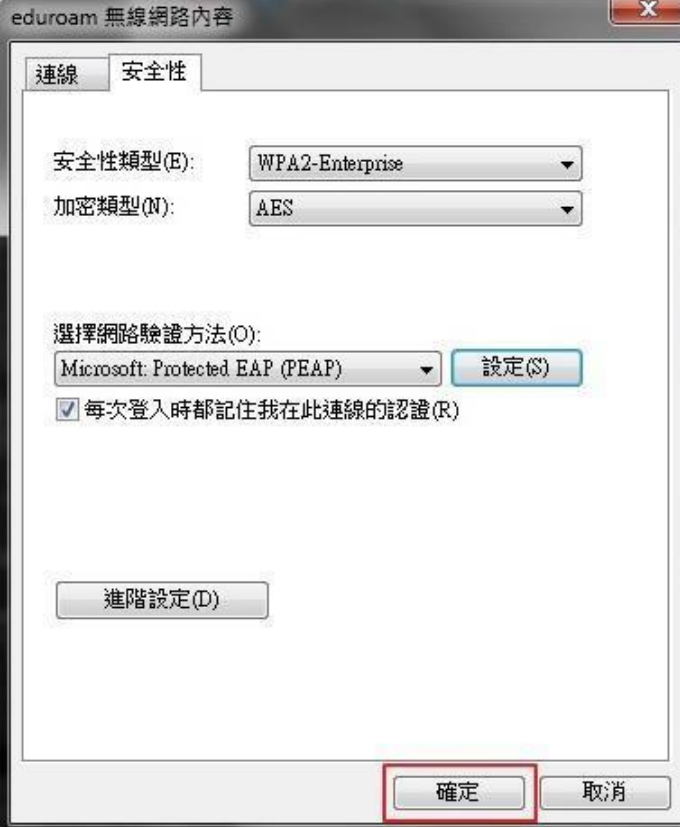

9.在「管理使用(無線網路連線)的無線網路」視窗中,將會發現多了一個「eduroam」的無 線基地台名稱。

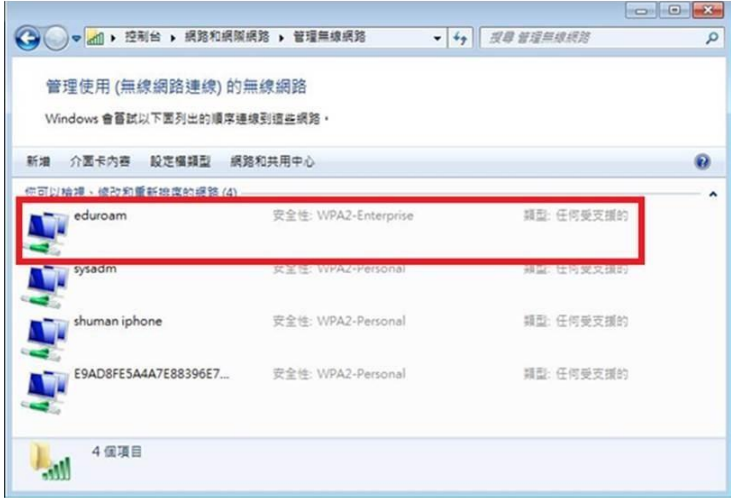

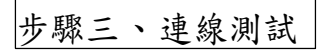

- 1. 點選桌面右下角無線網路圖示,選取「eduroam」,按連線。
- 2. 出現以下登入畫面, → 帳號[@mail.edu.tw](mailto:å¸³èŽ�@kl.edu.tw)

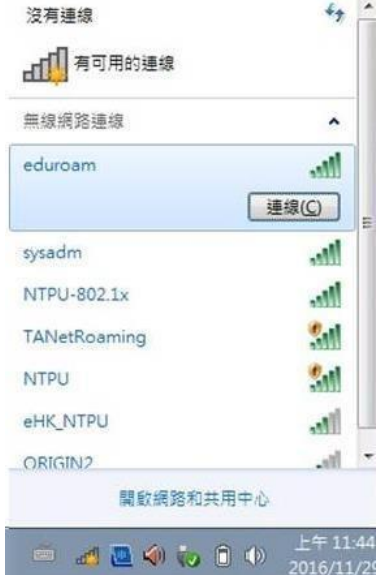

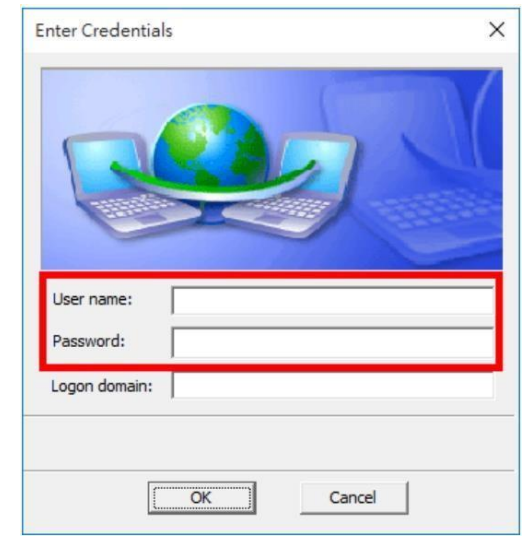